## **Android OS**

#### **Install eKEY App**

To install the eKEY software:

- 1. On your Android device, select the **Market**, **Google Play**, or **Play Store** icon to launch the Android Market.
- 2. Select **Search** and search for **Supra eKEY**.
- 3. Select the **Supra eKEY** application.
- 4. Select **INSTALL**.
- 5. Select **OK**.

Once the software is installed, the eKEY icon is shown in your list of applications.

## **Authorize eKEY App**

Once the eKEY application is installed, it needs to be authorized.

- 1. Select the **eKEY** icon to launch the eKEY application.
- 2. Select **Activate eKEY**.
- 3. Enter your 30-digit authorization code and select **Authorize**.
- 4. Your Android OS device will automatically connect to the Supra network and update the eKEY application.

## **Update eKEY App**

Updating the eKEY software allows you to access keyboxes. The eKEY software updates automatically each night by connecting to the Supra network using your device's Internet service. In order for an update to occur, your device needs to be turned on and in cellular or WiFi coverage. If your eKEY software did not update overnight because your device was turned off or out of coverage, the next time you launch the eKEY application it attempts to update.

#### **Manual Update**

If your eKEY software is expired and you are out of cellular or WiFi coverage, you can manually update by obtaining and entering an update code. Call KIMvoice at 1-888-968-4032 to obtain an update code.

Enter the update code into your eKEY by opening the eKEY application and selecting the **Update** icon and then **Emergency Update**. There is a limit to the number of sequential update codes you can get before you must do a wireless update.

## **Obtain Key**

To open the key container on an iBox or iBox BT, you'll need your updated eKEY app and your 4-digit PIN.

**Important:** If your BlackBerry uses OS4 or earlier, install the eKEY app by navigating to **www.ekeymobile.com**

- 1. Launch the eKEY app and select the **Obtain Key** icon.
- 2. Enter your 4-digit PIN and select **Begin**.
- 3. For an iBox, power on the eKEY fob by pressing the power button until the green light flashes. When prompted by the eKEY software, point the eKEY fob at the iBox.
- 4. For an iBox BT, press up on the bottom of the iBox BT to turn it on.
- 5. Upon success, press up on the bottom of the iBox or iBox BT to release the key container.

## **Open Shackle**

To release the shackle on an iBox or iBox BT, you'll need your updated eKEY app and the 4-digit shackle code.

- 1. Launch the eKEY app and select the **Open Shackle** icon.
- 2. Enter the 4-digit shackle code for the iBox or iBox BT.
- 
- 3. Select the reason for releasing the shackle.
- 4. If you don't want the box added to your inventory, turn off **Add to Inventory**.
- 5. Select **Begin**.
- 6. For an iBox, power on the eKEY fob by pressing the power button until the green light flashes. When prompted by the eKEY software, point the eKEY fob at the iBox.
- 1. Launch the eKEY app and select the **Open Shackle** icon.
- 2. Enter the 4-digit shackle code for the iBox or iBox BT.
- 3. Select the reason for releasing the shackle.
- If you don't want the box added to your inventory,

Upon success, the shackle releases.

7. For an iBox BT, press up on the bottom of the iBox BT to turn it on.

When prompted, push up on the bottom of the iBox BT with one hand while pushing down on the shackle with the other hand. Then pull up on the shackle to remove it completely from the iBox BT.

## **eKEY™ QuickStart** To obtain an electronic version of the eKEY User Manual,

go to **www.supraekey.com** and select **Training Resources**.

## **BlackBerry OS**

#### **Install eKEY App**

To install the eKEY software:

- 1. On your BlackBerry device, launch the **App World**.
- 2. Search for **eKEY**.
- 3. Download and install the Supra eKEY application.
- 4. If the applications asks to confirm permission changes, press the **Menu** button and then **Save**.

## **Authorize eKEY App**

Once the eKEY application is installed, it needs to be authorized.

- 1. Select the **eKEY** icon to launch the eKEY application.
- 2. Select **Activate eKEY**.
- 3. Enter your 30-digit authorization code and select **Authorize**.
- 4. Your BlackBerry OS device will automatically connect to the Supra network and update the eKEY application.

## **Update eKEY App**

Updating the eKEY software allows you to access keyboxes. The eKEY software updates automatically each night by connecting to the Supra network using your device's Internet service. In order for an update to occur, your device needs to be turned on and in cellular or WiFi coverage. If your eKEY software did not update overnight because your device was turned off or out of coverage, the next time you launch the eKEY application it attempts to update.

#### **Manual Update**

If your eKEY software is expired and you are out of cellular or WiFi coverage, you can manually update by obtaining and entering an update code. Call KIMvoice at 1-888-968-4032 to obtain an update code.

Enter the update code into your eKEY by opening the eKEY application and pressing the **Menu** button and then selecting **Emergency Update**. There is a limit to the number of sequential update codes you can get before you must do a wireless update.

## **Obtain Key**

To open the key container on an iBox or iBox BT, you'll need your updated eKEY app and your 4-digit PIN.

- 1. Launch the eKEY app and select the **Obtain Key** icon.
- 2. Enter your 4-digit PIN and select **Begin**.
- 3. For an iBox, power on the eKEY fob by pressing the power button until the green light flashes. When prompted by the eKEY software, point the eKEY fob at the iBox.
- 4. For an iBox BT, press up on the bottom of the iBox BT to turn it on.
- 5. Upon success, press up on the bottom of the iBox or iBox BT to release the key container.

## **Open Shackle**

To release the shackle on an iBox or iBox BT, you'll need your updated eKEY app and the 4-digit shackle code.

- uncheck the **Add keybox to inventory** prompt.
- 5. Scroll back up to the shackle code field and press the trackball or the **Enter** key.
- 6. For an iBox, power on the eKEY fob by pressing the power button until the green light flashes. When prompted by the eKEY software, point the eKEY fob at the iBox.

Upon success, the shackle releases.

7. For an iBox BT, press up on the bottom of the iBox BT to turn it on.

> When prompted, push up on the bottom of the iBox BT with one hand while pushing down on the shackle with the other hand. Then pull up on the shackle to remove it completely from the iBox BT.

#### **Delete Bluetooth Pairing**

After communicating with an iBox BT, you will be prompted to delete the Bluetooth pairing:

- 1. Select **Bluetooth List**.
- 2. Select **SUPRA KEYBOX** from your list of Bluetooth paired devices.
- 3. Select **Delete Device** and then **Delete**.
- 4. Press the **Escape** (back) key to return to the eKEY software.

## **iPhone OS**

#### **Install eKEY App**

To install the eKEY software:

- 1. On your iPhone or iPad, launch the App Store by selecting the **App Store** icon.
- 2. Select **Search** and search for **Supra eKEY**.
- 3. Select the **Supra eKEY** application.
- 4. Select the **FREE** button and then select **INSTALL**.

Once the software is installed, the eKEY icon is shown in your list of applications.

## **Authorize eKEY App**

Once the eKEY application is installed, it needs to be authorized.

- 1. Select the **eKEY** icon to launch the eKEY application.
- 2. Select **Activate eKEY**.
- 3. Enter your 30-digit authorization code and select **Authorize**.
- 4. Your iPhone OS device will automatically connect to the Supra network and update the eKEY application.

## **Update eKEY App**

Updating the eKEY software allows you to access keyboxes. The eKEY software updates automatically the first time you launch the eKEY software each day by connecting to the Supra network using your iPhone's Internet service.

#### **Manual Update**

If your eKEY software is expired and you are out of cellular or WiFi coverage, you can manually update by obtaining and entering an update code. Call KIMvoice at 1-888-968-4032 to obtain an update code.

Enter the update code into your eKEY by opening the eKEY application and selecting the **Update** icon and then **Emergency Update**. There is a limit to the number of sequential update codes you can get before you must do a wireless update.

## **Obtain Key**

To open the key container on an iBox or iBox BT, you'll need your updated eKEY app and your 4-digit PIN.

- 1. Launch the eKEY app and select the **Obtain Key** icon.
- 2. Enter your 4-digit PIN.
- 3. Connect your eKEY Adapter to your iPhone and select **Begin**.
- 4. Point the infrared lens on the eKEY Adapter at the infrared lens on the iBox or iBox BT.
- 5. Upon success, press up on the bottom of the iBox or iBox BT to release the key container.

## **Open Shackle**

To release the shackle on an iBox or iBox BT, you'll need your updated eKEY app and the 4-digit shackle code.

- 1. Launch the eKEY app and select the **Open Shackle** icon.
- 2. Enter the 4-digit shackle code for the iBox or iBox BT.
- 3. Select the reason for releasing the shackle and select **Save**.
- 4. If you don't want the box added to your inventory, turn off **Add to Inventory**.
- 5. Connect your eKEY Adapter to your iPhone and select **Begin**.
- 6. Point the infrared lens on the eKEY adapter at the
- infrared lens on the iBox or iBox BT.
- 7. For an iBox, upon success the shackle releases.
- 8. For an iBox BT, when prompted, push up on the bottom of the iBox BT with one hand while pushing down on the shackle with the other hand. Then pull up on the shackle to remove it completely from the iBox BT.

Need help? Call for support 7 days a week 1-877-699-6787 5am-7pm Pacific Time

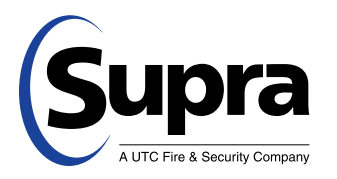

## Showing Activity Setup & eKEY QuickStart Guide

© 2012 UTC Fire & Security. All rights reserved. Android is a trademark of Google Inc. BlackBerry is a registered trademark of Research in Motion (RIM). Bluetooth is a registered trademark of Bluetooth SIG. iPad and iPhone are registered trademarks of Apple, Inc.

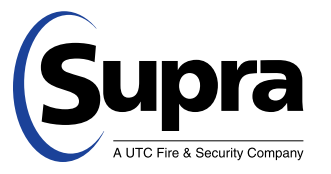

Once your keyboxes are in your keybox inventory, showing messages automatically display in your eKEY software whenever a keybox in your inventory is shown.

As a listing agent, there are several ways to see who has shown your listings. To view showing information, the keyboxes placed on your listings first need to be in your keybox inventory. You can manage your keybox inventory both on your eKEY and at the Supra website and any changes are synchronized during your next eKEY update.

To Keep your reports accurate by making sure the listing ID is current when you place a keybox on a listing or remove it from a listing. assign the listing ID to an iBox neing your smartphone, select the box in your luventory and select Edit. Chang eht shiril but and select Program. Enter the shackle code of the iBox and select **Begin**. Point the infrared lens on the eKEY Adapter at the infrared lens on the iBox to change the settings in the iBox.

#### **Showing Notifications**

#### **Managing your Keybox Inventory on your Smartphone**

You can view your keybox inventory by selecting the Inventory icon on the main eKEY screen. A list of your keyboxes are displayed. Select GI pritell a repies to make their to the view of the view of the replomances, reproduces, and their and their setting ID I pritell and is and their setting ID I pritell and is and their setter the setting is in the represe ic them in your eKEY software under the Inventory iron. Add a keybox by selecting the Add Keybox icon or by releasing the shackle on the keybox. Delete a keybox by selecting the keybox in Inventory and then selecting Delete.

- 1. Go to www.supracey.com and login to SupraWEB with your SSO and password.
- 2. From SupraWEB select LISTINGS and then select Keyboxes to view a list of keyboxes in your inventory.
- 3. To add a keybox, select the **Add Keybox** link and enter the keybox serial
- number, shackle code, and the MLS number where the box is located. A To assign a listing to a keybox already in your inventory, select the Assign Listing doropdown, choose the keybox and enter the MLS number where the keybox is located.

## **Managing your Keybox Inventory at SupraWEB**

#### **Viewing Showing Reports at SupraWEB**

When you first login to SupraWEB, the Showings Dashboard displays the showing activity at your listings. To create a report to be printed or emailed, select and then the type of report. **REPORTS**

#### **Instant Showing Email**

You can have the system send you a real-time email when someone opens one of your keyboxes or sends you showing feedback. On SupraWEB select Settings and then **General Email to set up this feature.** Enter your email address and check each type of notice you want to receive.

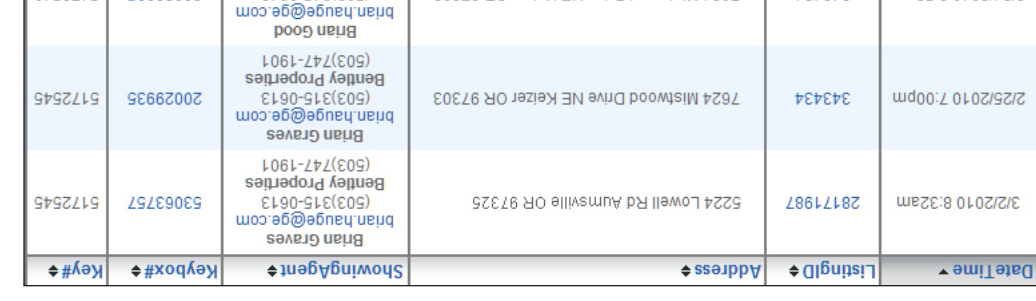

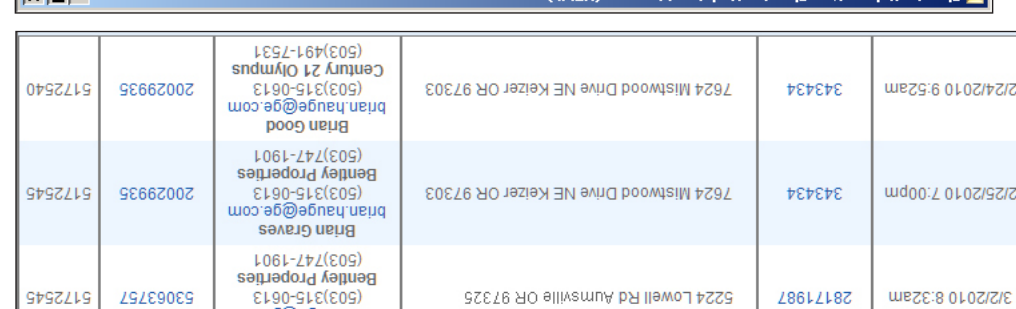

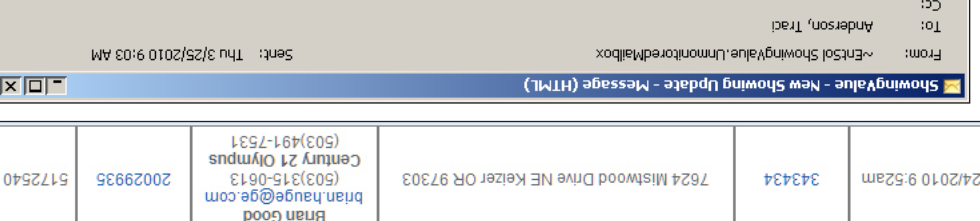

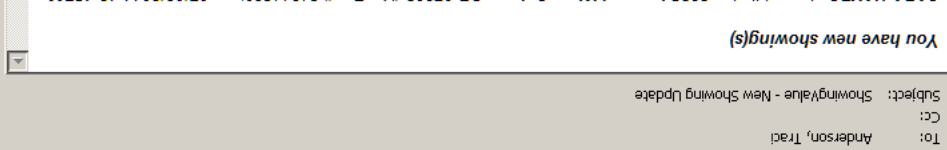

503-713-9464 sara.bayes@homes.com SAP A SAPA Listing 2325 Legend Way, Salem, OR 97302 (KeyBox# 51314529) on 07/08/2011 12:45PM

For additional information on your showings please login to SupraWEB.

Professional. Visit our eKEY Device Portal to see all the phones that can be used to open a Supra Keybox. example and the property of property and the set of the south of the people of the people of eKEY

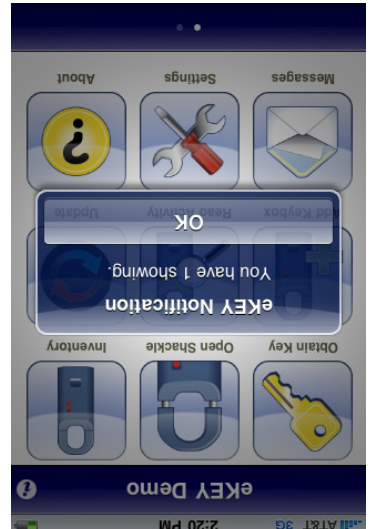

# **Showing Activity Setup**